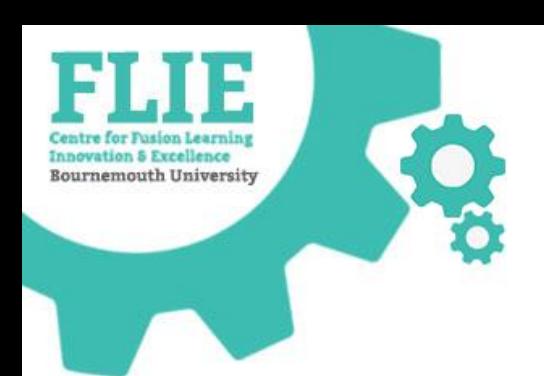

# JISC Learning Analytics

Level 0 and 4 Pilot S2

https://microsites.bournemouth.ac.uk/FLIE/

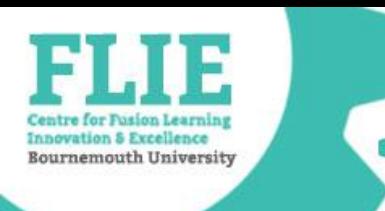

## Today's session

- Overview of the Learning Analytics platform
	- Staff view of the platform is called 'Data Explorer'
	- Student experience is called 'Study Goal'
- How to access the platform
- How to capture Attendance
- Available reports
- Where to go for help

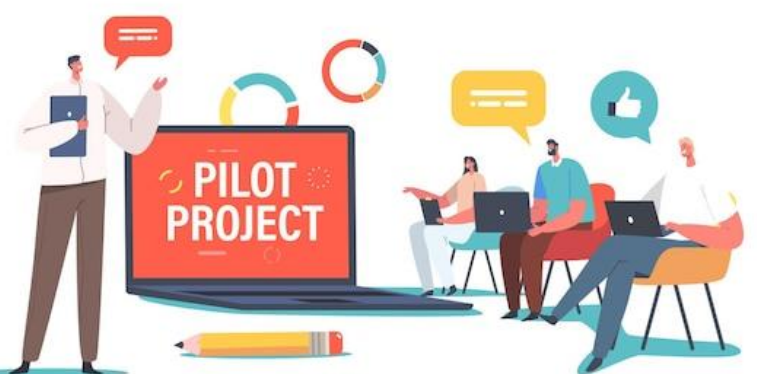

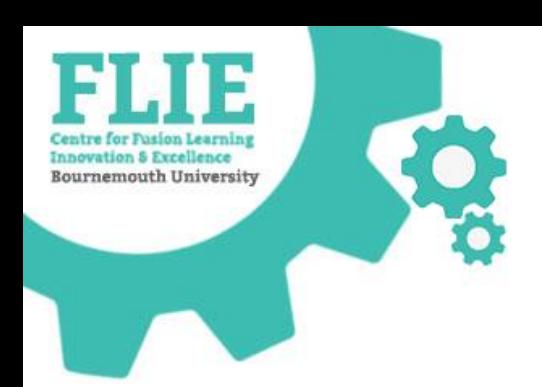

# **OVERVIEW**

- Attendance capture
- Unit and Programme reporting
- Student reports

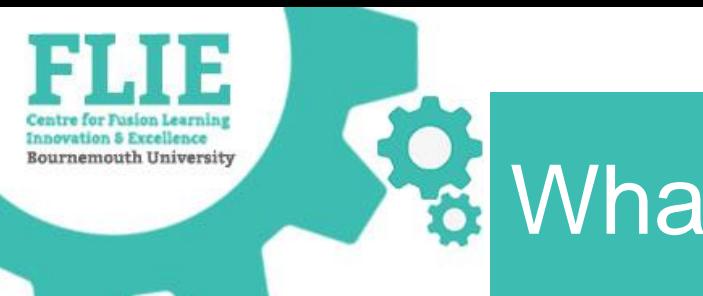

## What is it?

## JISC Learning Analytics provides teaching staff with insight to current student engagement and progress

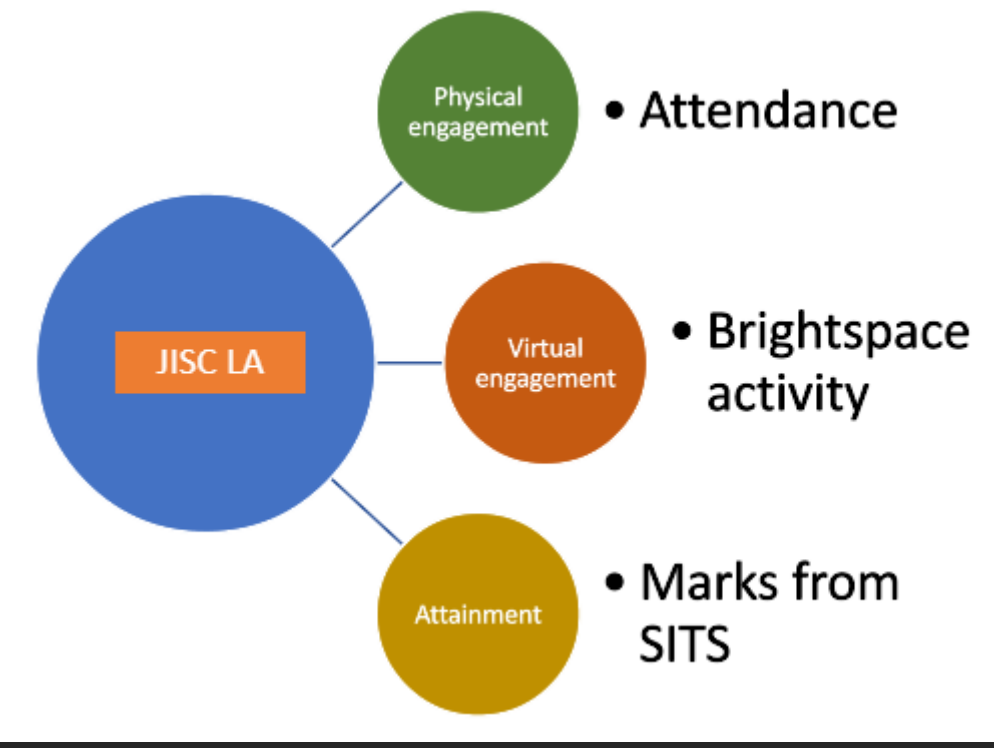

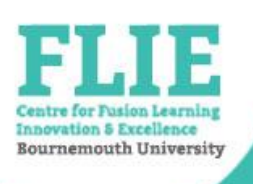

# What data is being used?

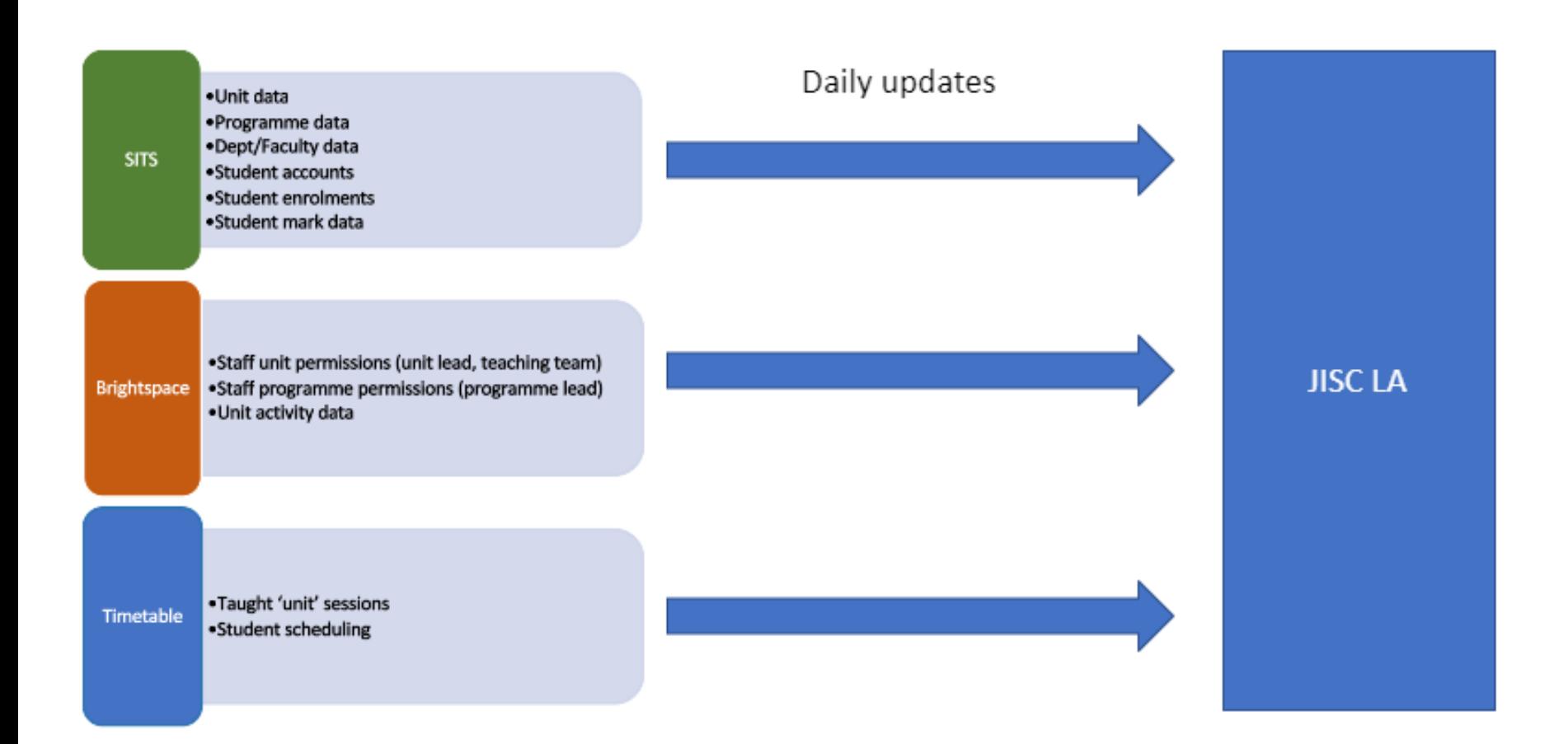

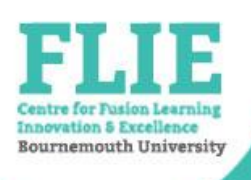

## **Who has access? Pt1**

### Personal **Tutors**

• Check your allocated students via the **Students** tile

### **Level Tutors / Programme Coordinators**

Will need to be set as Programme Lead in the programme area on **Brightspace** 

### **Unit Leads and Teaching Team**

• Check you are correctly enrolled as Unit Lead or **Teaching** Team on **Brightspace** units

### Programme **Leads**

• Check your listed programmes via the **Programmes tile** 

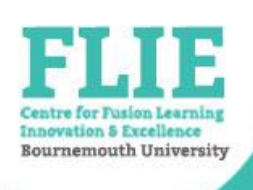

## **How to access Data Explorer**

## [https://bournemouth.datax.jisc.ac.uk](https://bournemouth.datax.jisc.ac.uk/)

• From Brightspace:

'Analytics' in nav bar on home and unit pages

Analytics  $\sim$ 

**Class Progress** 

Content usage report

> JISC Learning Analytics

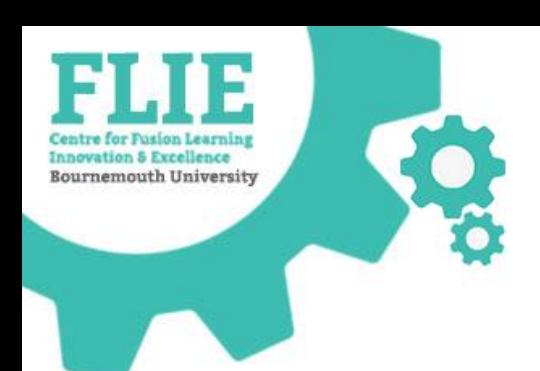

## **ATTENDANCE CAPTURE**

https://microsites.bournemouth.ac.uk/FLIE/ 88/1999 and 1999 and 1999 and 1999 and 1999 and 1999 and 1999 and 1

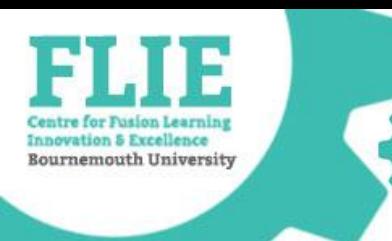

## Attendance capture

- Attendance can be captured for timetabled events that are associated with a curricular unit
- Attendance for other timetabled or nontimetabled events cannot be recorded
- Code is only valid for **one hour**

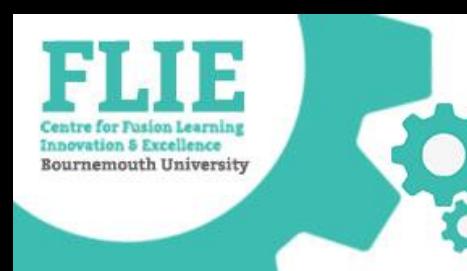

# Search for your Unit

• Select the 'My Units' button on the Units tile from the homepage

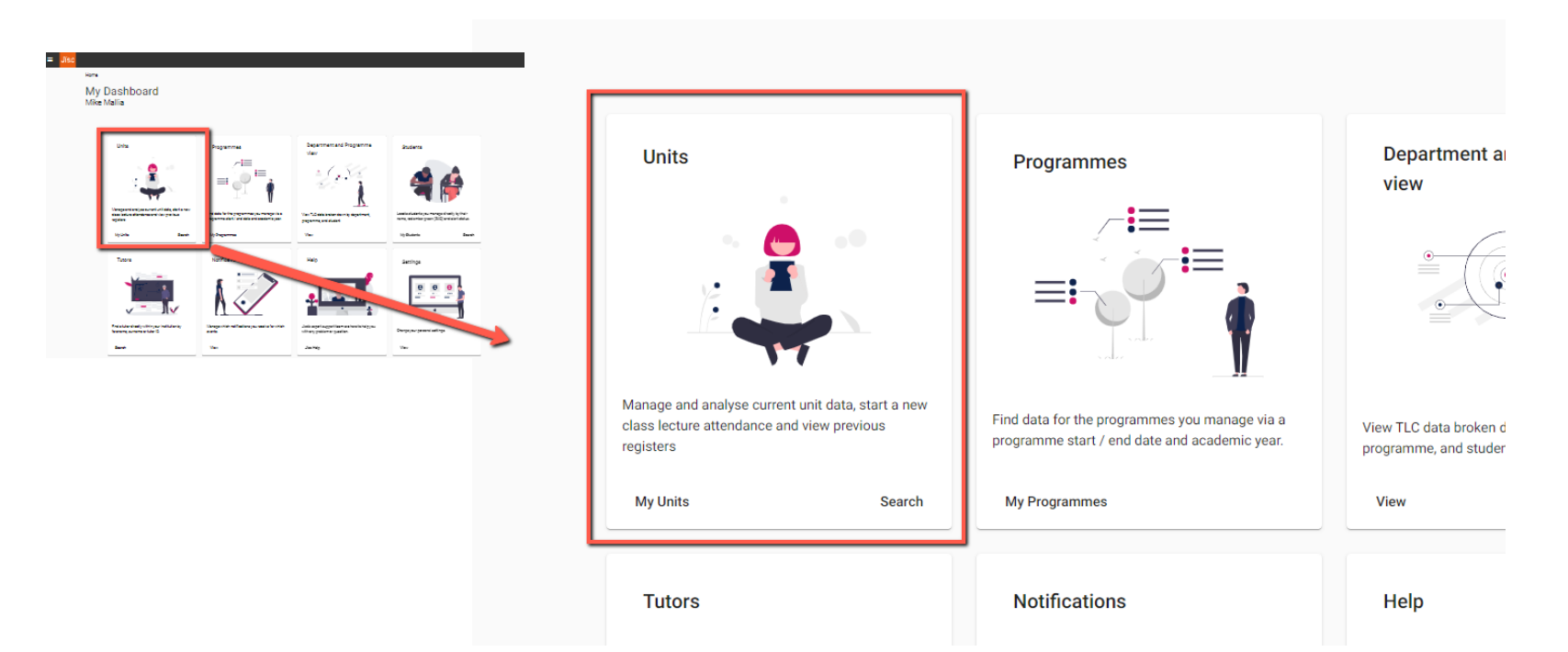

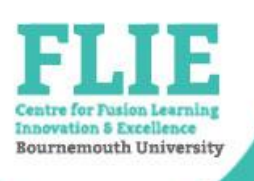

### Student instruction slide example E

### **Check in!**

- $\bullet$  Go to https://bournemouth.studygoal.jisc.ac.uk
- Log in with your BU username and password

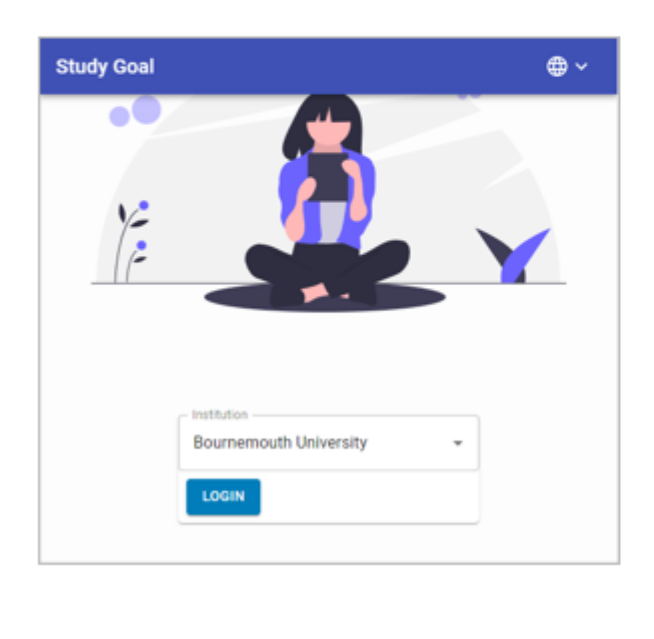

- Enter the 4-digit Checkin code provided by your lecturer
- Click CHECKIN

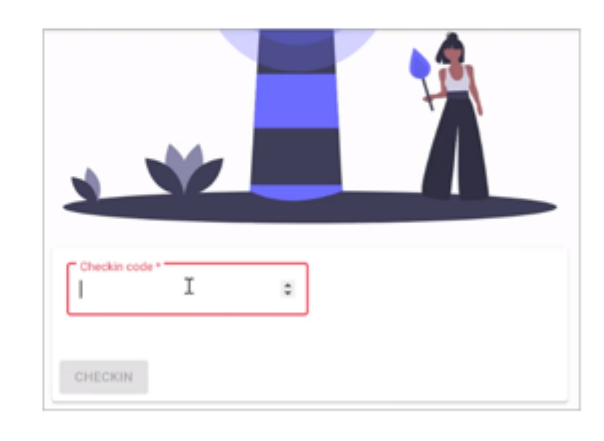

• The Checkin code is only active for 1 hour.

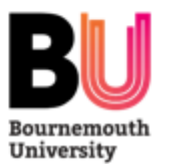

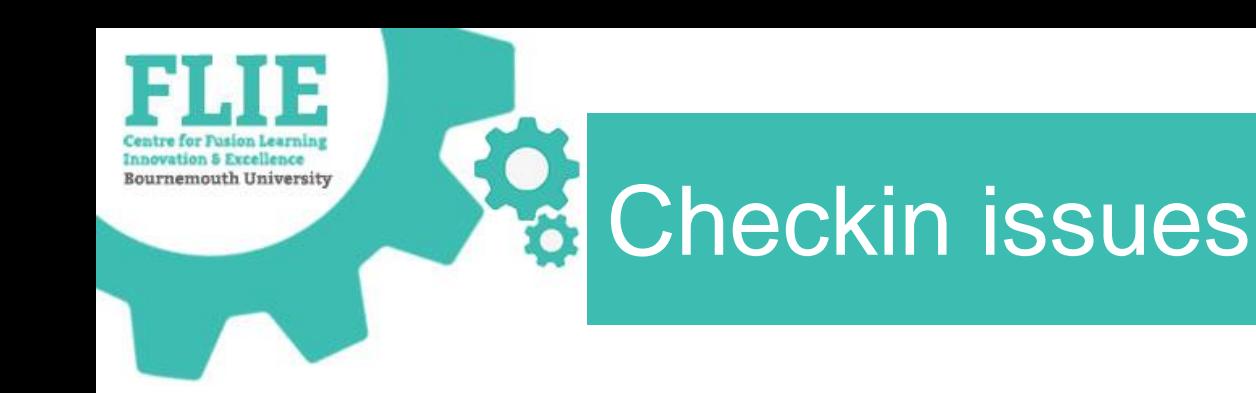

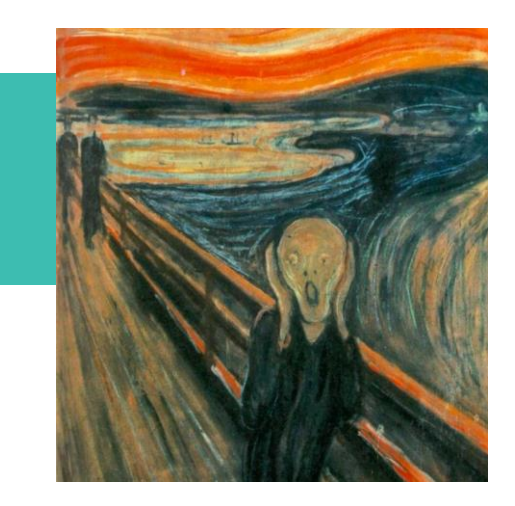

- If you have any issues starting Checkin...
	- abandon it and move on!
	- report back via the **IT Service Desk**
- If students have issues checking in...
	- Ask them to contact the **IT Service Desk** after the session so that the issue can be diagnosed and they will be checked in retrospectively

Questions on Attendance capture

# Why?<br>how? who? WHEN? Where?

**Innovation & Excellence Bournemouth University** 

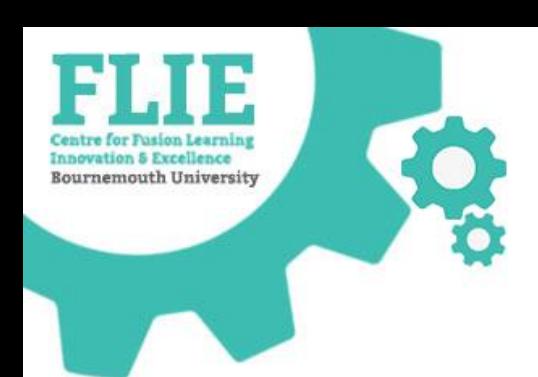

## **REPORTING**

https://microsites.bournemouth.ac.uk/FLIE/ 14 and 200 and 200 and 200 and 200 and 200 and 200 and 200 and 200 and 200 and 200 and 200 and 200 and 200 and 200 and 200 and 200 and 200 and 200 and 200 and 200 and 200 and 200

## **Ext** Unit and Student reports

- Unit and Programme reports
	- Via 'Units' or 'Programmes' tile
	- > 'Data type' drop down menu

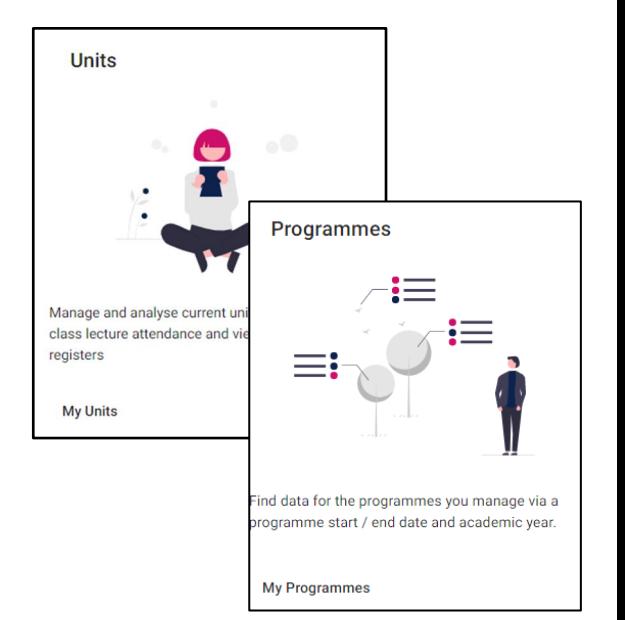

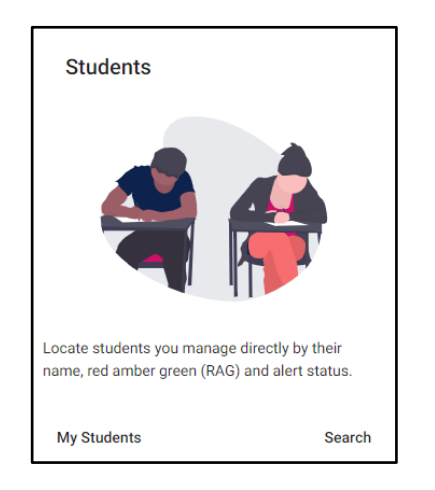

**Innovation & Excellence Bournemouth University** 

- Student engagement reports
	- Via 'Students' tile
	- > 'Data type' drop down menu

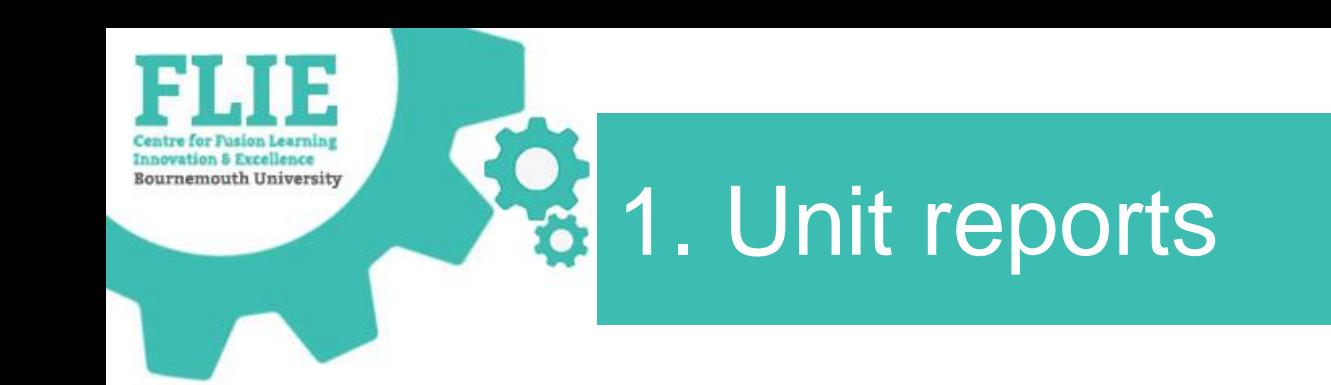

• Select 'My Units' from the Units tile on the homepage

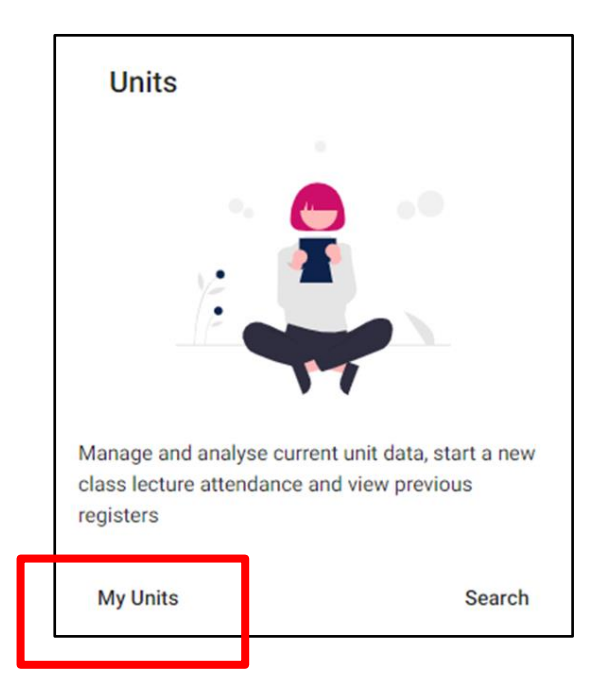

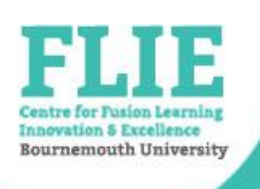

# VLE Activity by student

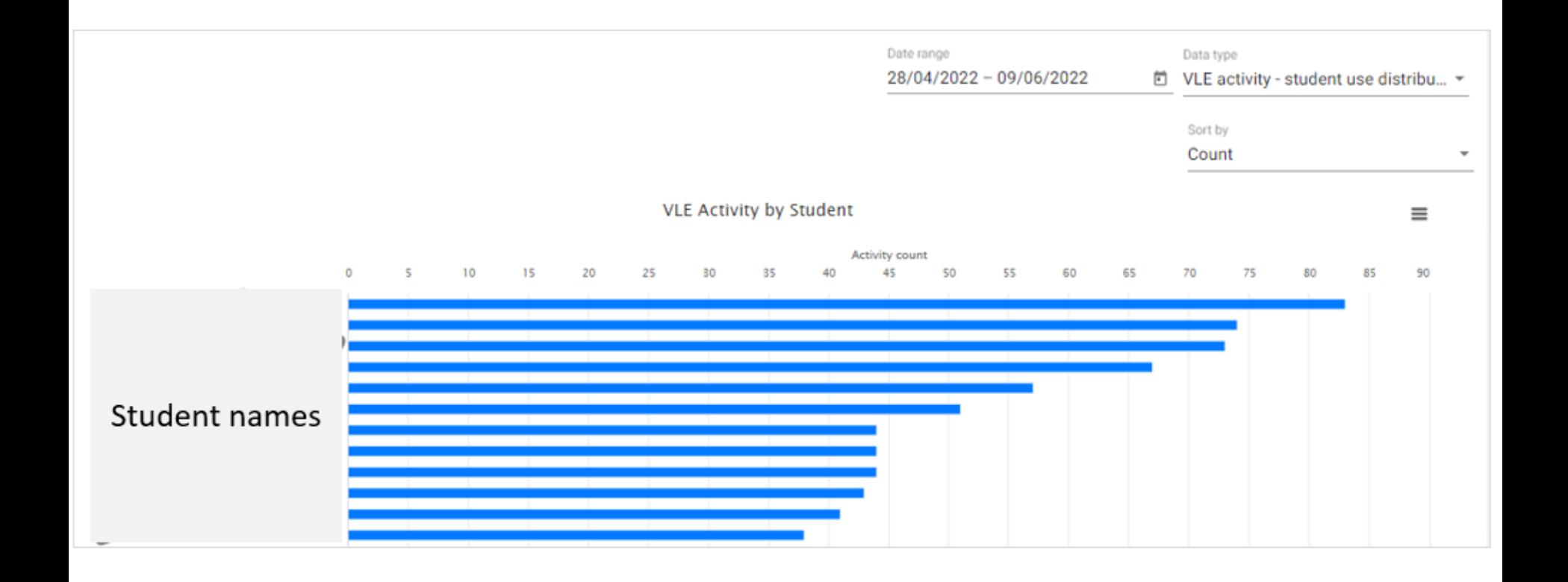

**Sea Event Attendance by student** 

**Innovation & Excellence Bournemouth University** 

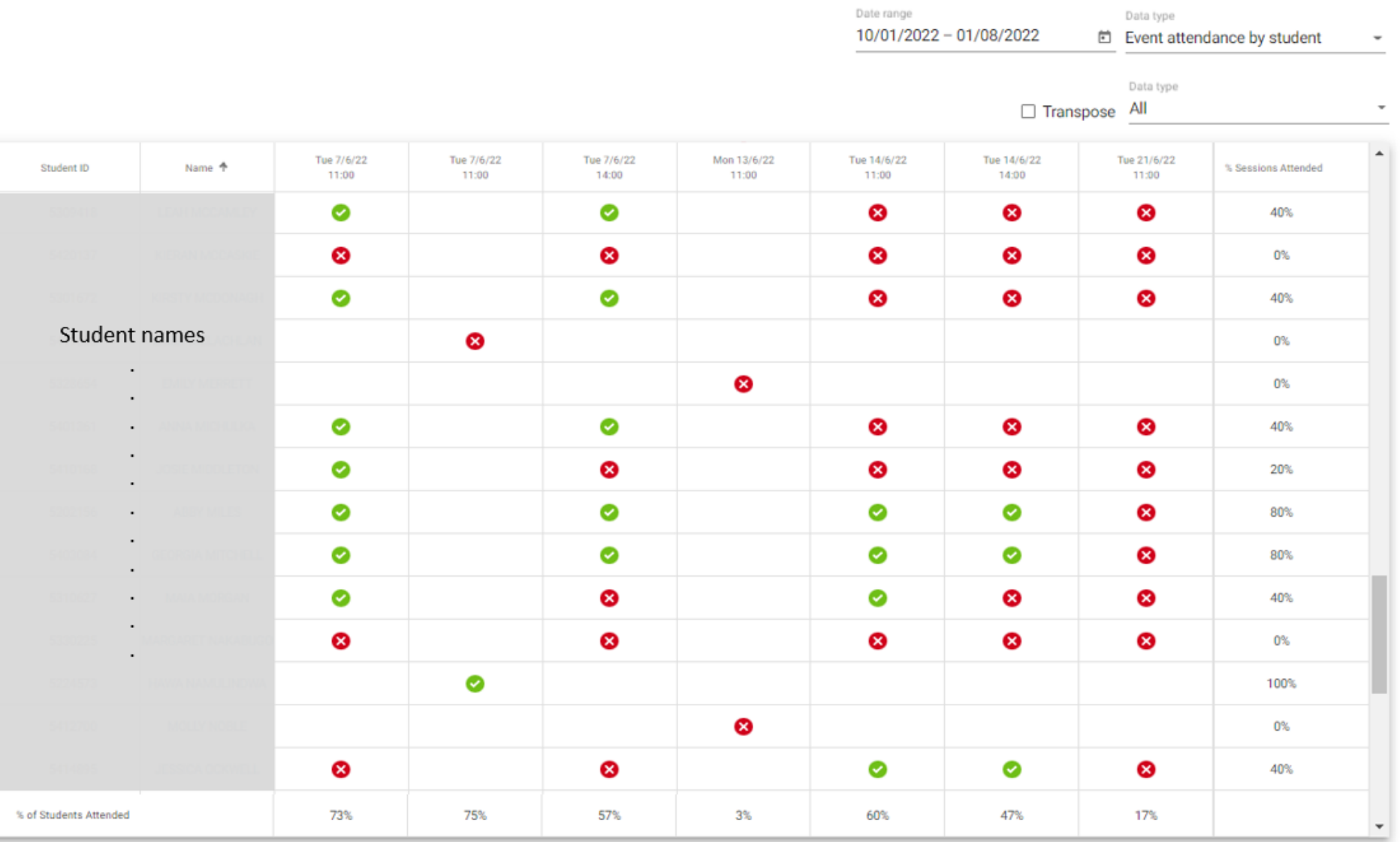

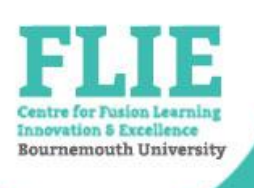

# Unit 'Students' report

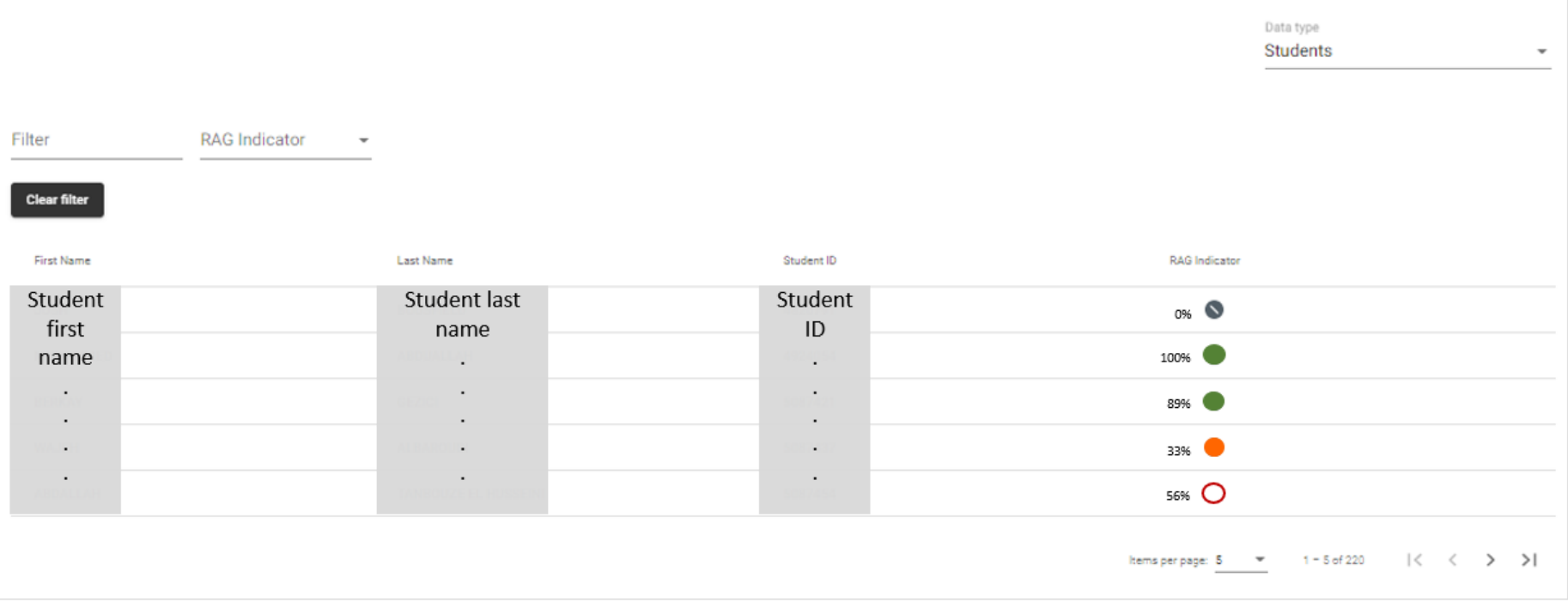

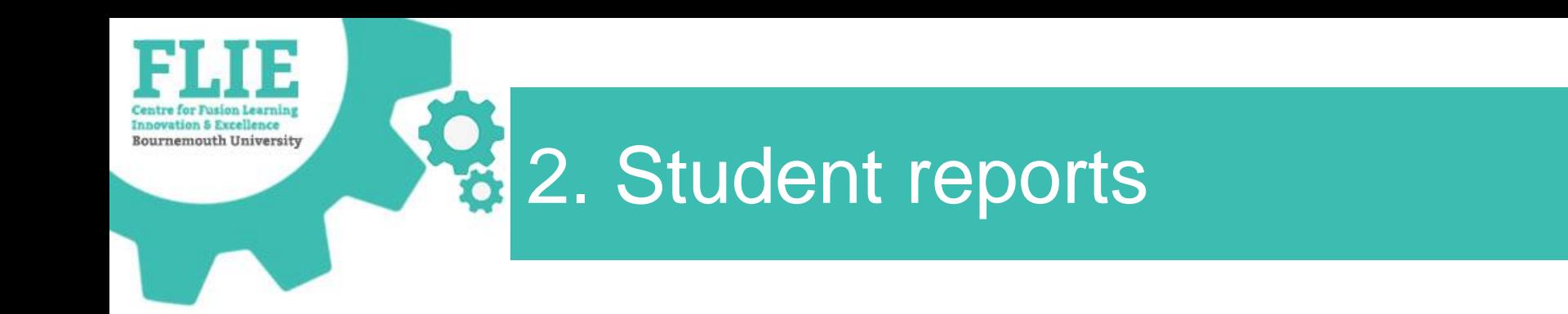

• Select 'My Students' from the Students tile

- Traffic Light Calculators
- RAG statuses

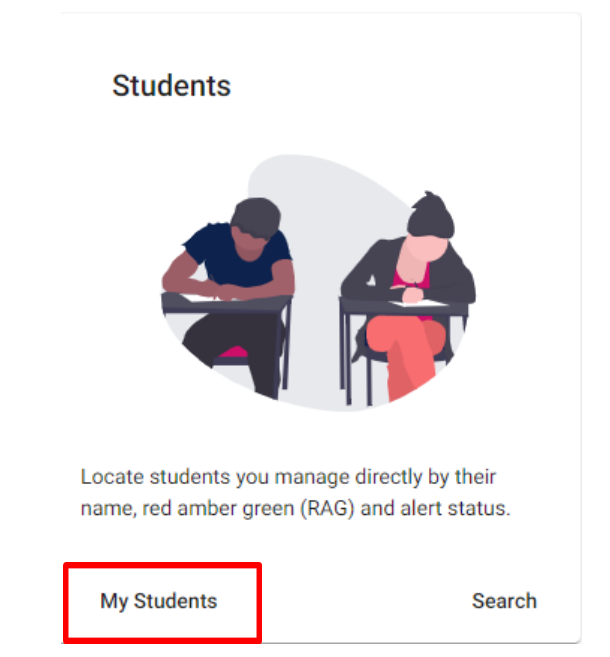

Student Attendance report

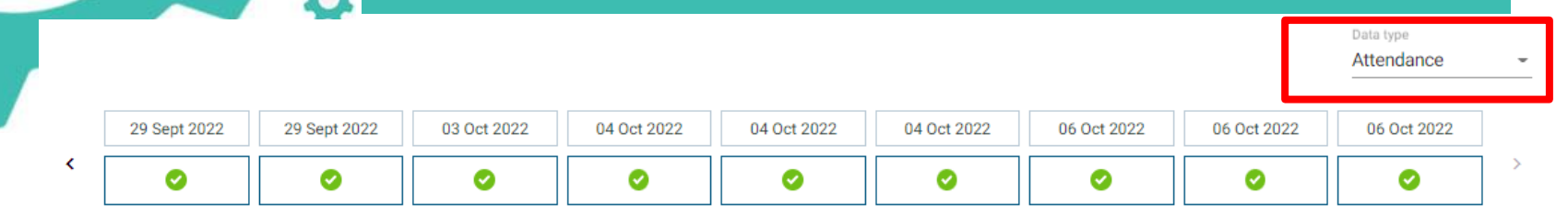

#### Explanation

This shows how many events the student attended for a unit against the total number of events for a unit that have been held. It is possible a student isn't expected to attended all possible events, for example workshops or optional lectures.

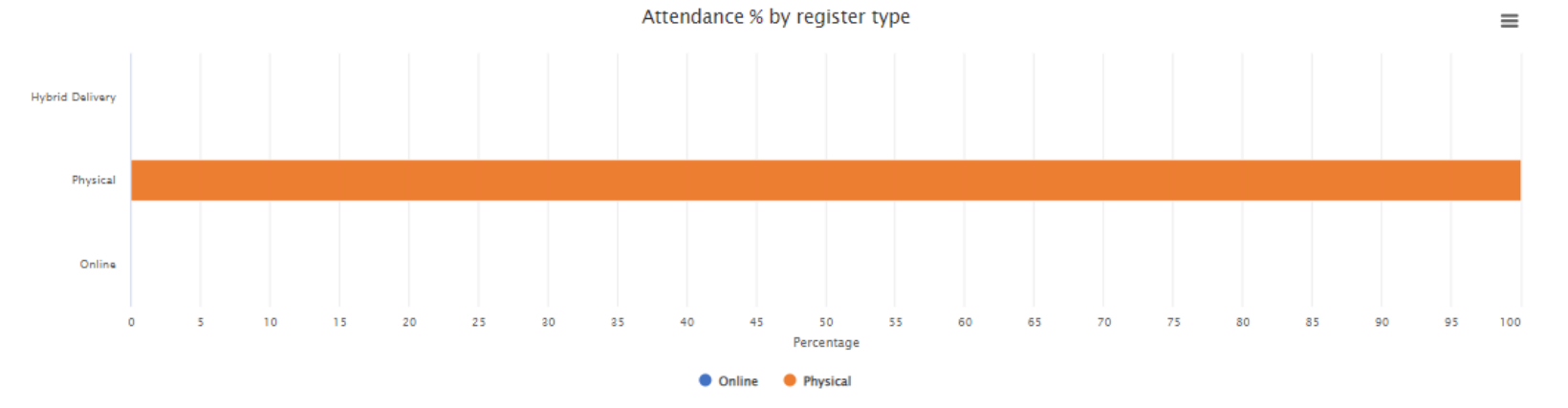

Date range 01/09/202 - 09/10/2022 m

#### 3 units found

Centre for Fusion Learning **Innovation & Excellence Bournemouth University** 

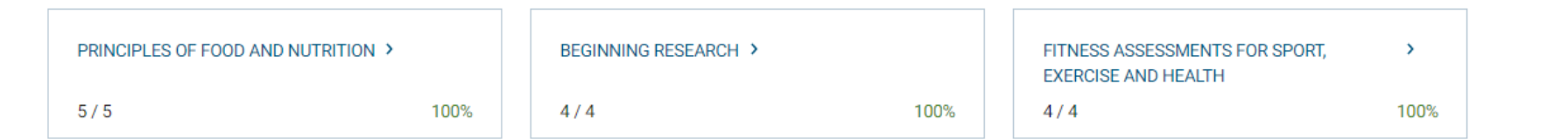

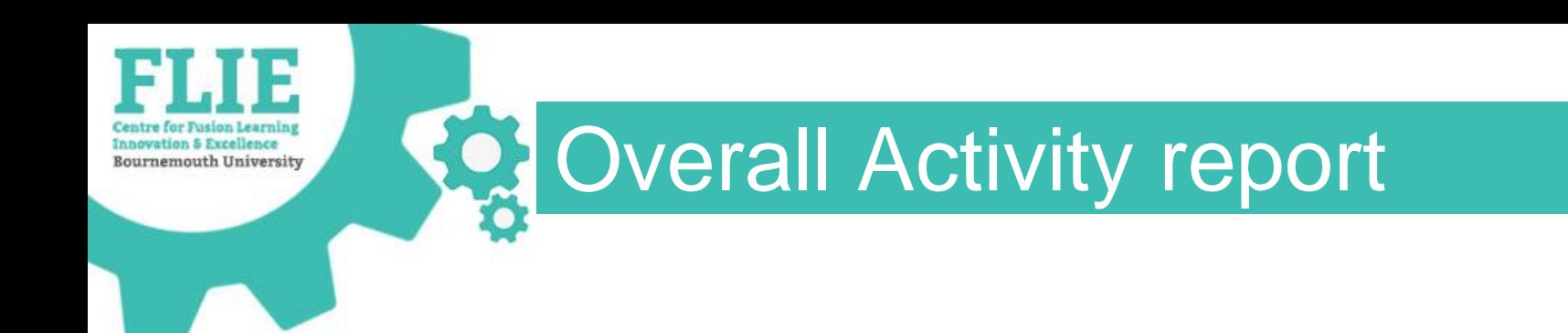

• From the Unit Data tab

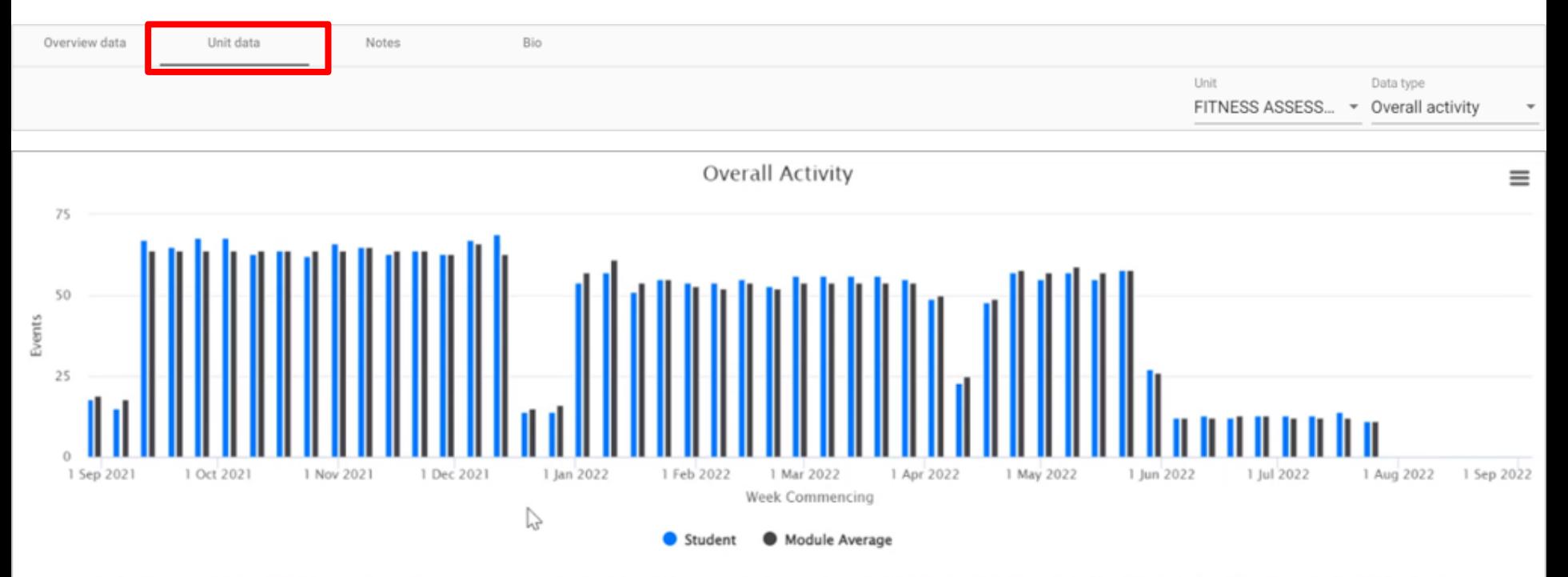

This shows overall activity for the student compared to the average. In this view, each tracked event counts as activity. This could be clicking/logging into to a VLE, using Study Goal, or attending a lecture.

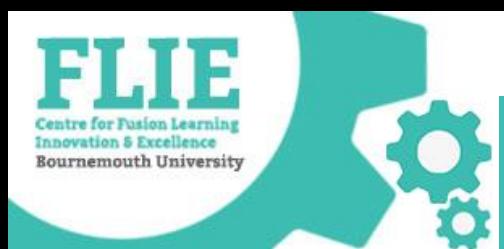

## Staff and student online guidance

• Brightspace Staff Resources area

<https://brightspace.bournemouth.ac.uk/d2l/home/18315>

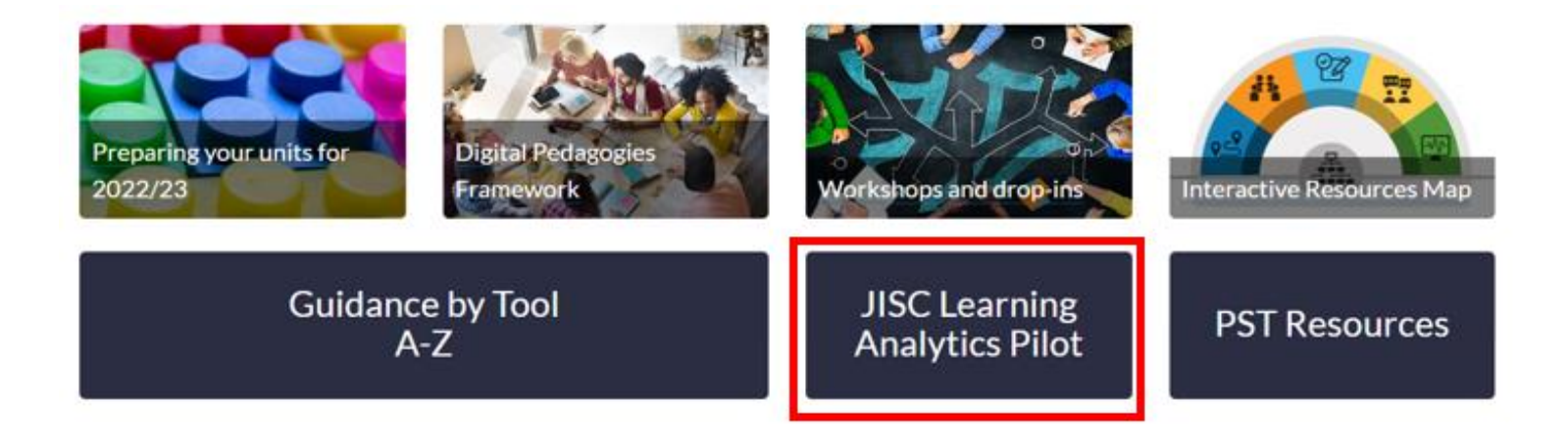

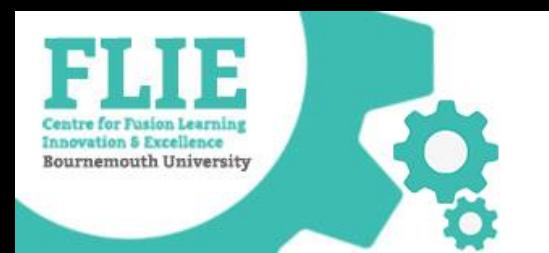

### TLC and RAG indicator statuses

Unit traffic lights

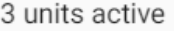

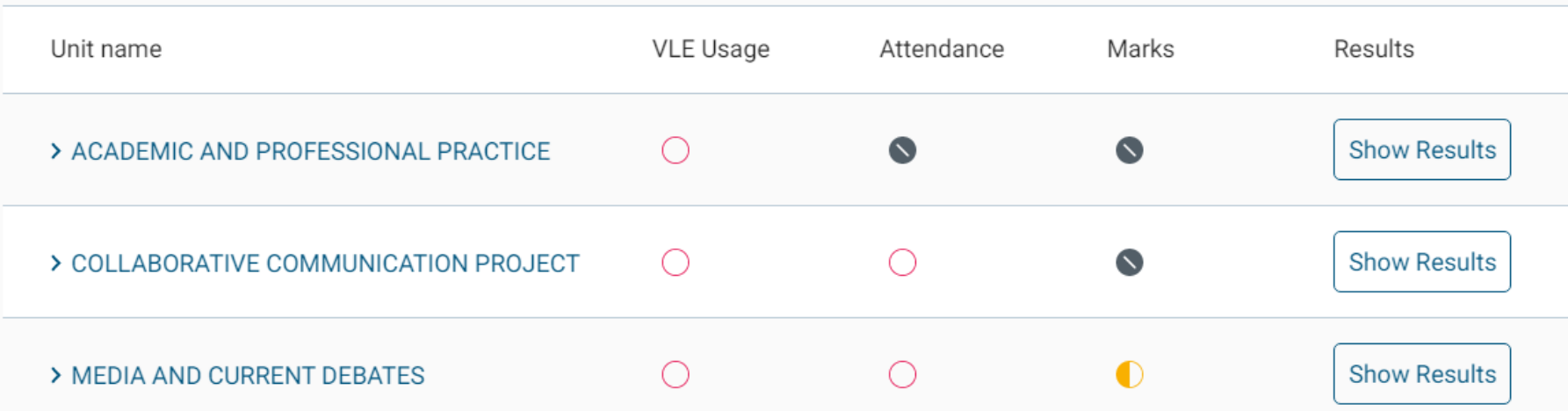

0 units completed

1 not started

Unit name

Result

https://microsites.bournemouth.ac.uk/FLIE/ 24 and 24 and 24 and 24 and 24 and 24 and 24 and 24 and 24 and 24 and 24 and 24 and 24 and 25 and 26 and 26 and 26 and 26 and 26 and 26 and 26 and 26 and 26 and 26 and 26 and 26 a

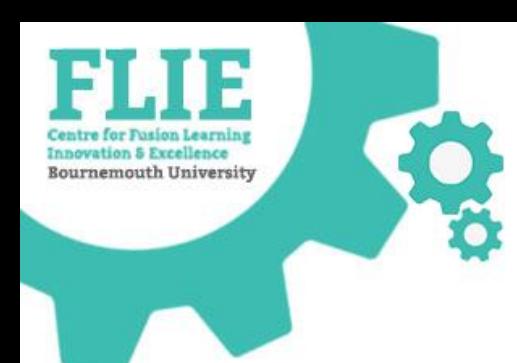

### Show Results pop-up screen

### Virtual Engagement

Triggered because activity was more than -50% below unit average

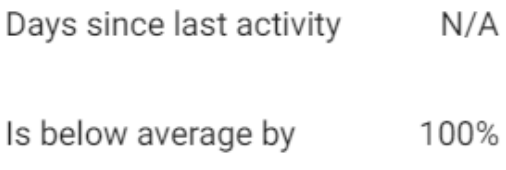

### Physical Engagement

Triggered because activity was more than -50% below unit average

Days since last activity  $N/A$ Is below average by 100%

### Assessment

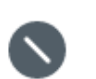

 $\times$ 

#### Insufficient data

TLC Last Generated 06/01

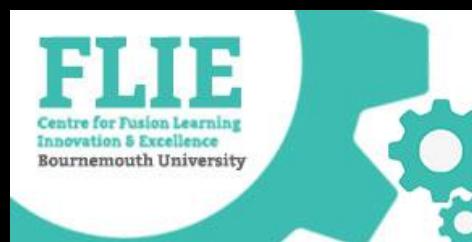

3 units active

### TLC and RAG indicator status

- Red, Amber, Green or Grey
- Student has 3 statuses for each unit

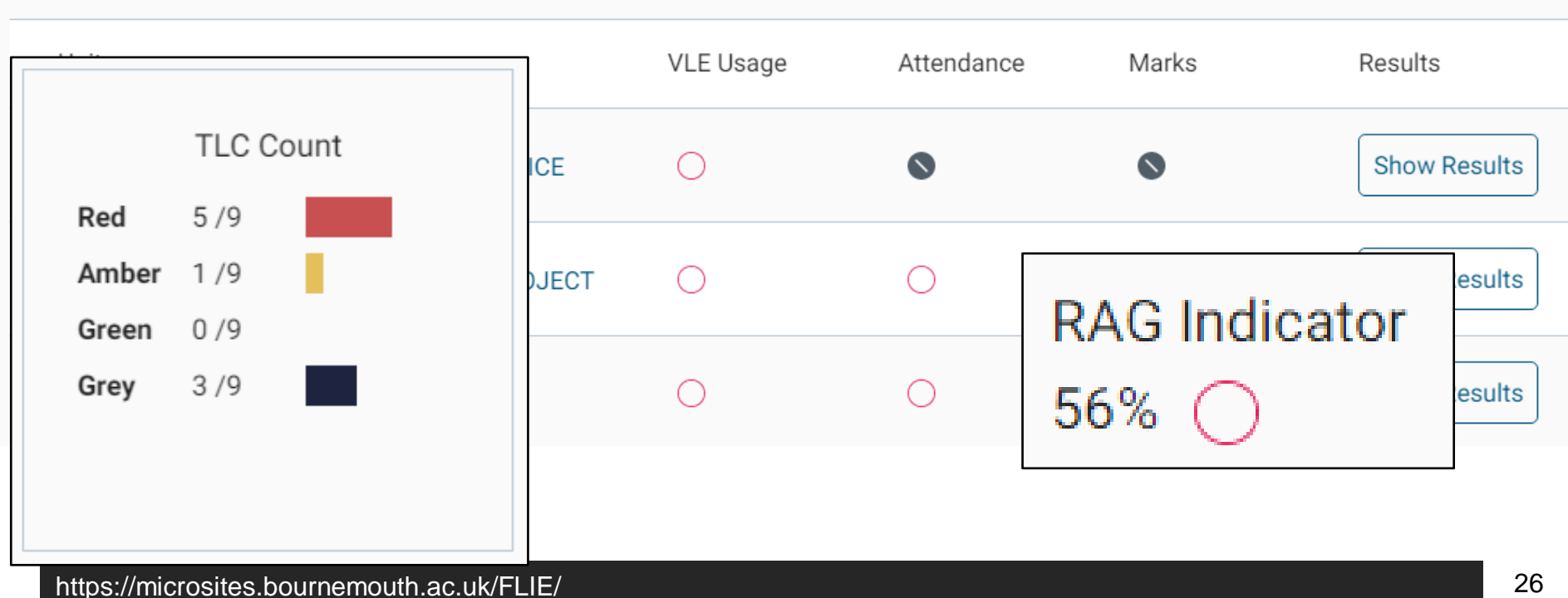

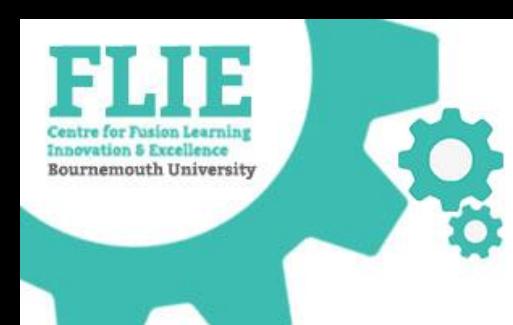

## **Traffic Lights and RAG statuses**

### **Contents**

Click on a step below to jump straight to that section of the guide.

Overview

**What are Traffic Light Calculators?** 

How are Traffic Lights calculated?

What are RAG indicators?

How are RAG indicators calculated?

Tips for use

Further guidance and support

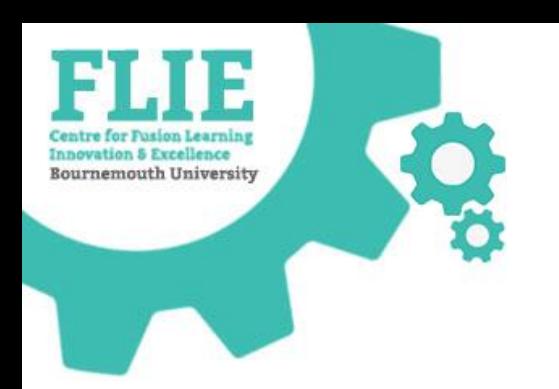

### TLC Count report

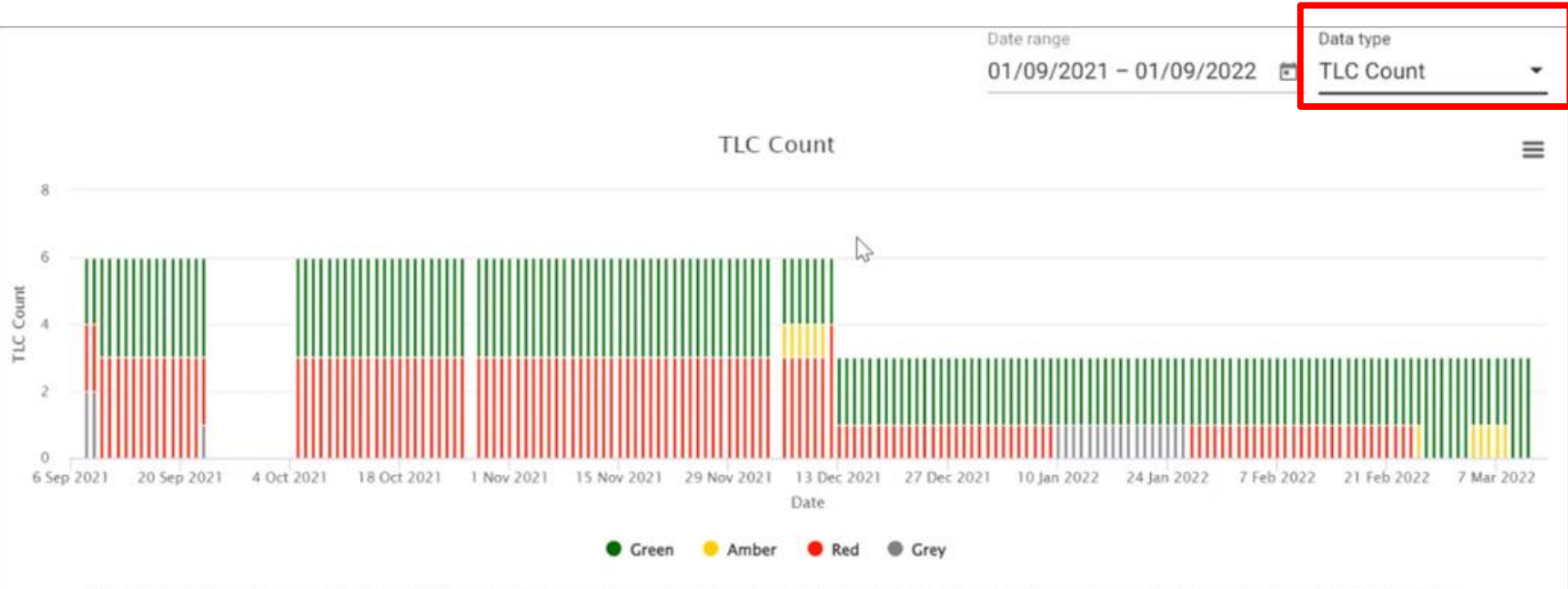

Daily traffic light breakdown for the student. Where there are gaps, a TLC could not be calculated. Hover your mouse over the items in the key to see the colour highlighted in the graph.

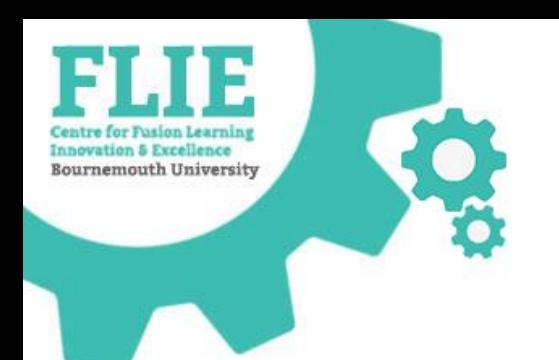

## Good to know

- Withdrawn students are removed from the data set
- If there is no attendance data, this is ignored in the RAG status
- Attendance is only calculated for registers that have been started
- There are no RAG statuses on inactive units

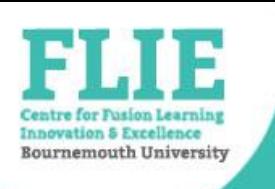

## **SAI** In Summary

• **Attendance capture** 'My Units' > Unit title > Attendance

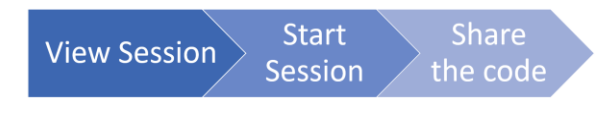

## • **Reports**

'My Units' or 'My Students' > 'Data Type' drop down menu

• **Help and guidance** > Brightspace Help tab

**JISC Learning Analytics Pilot** 

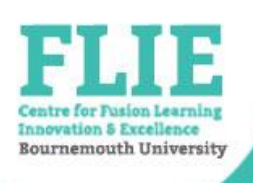

# $\Omega_3$  Questions about reports

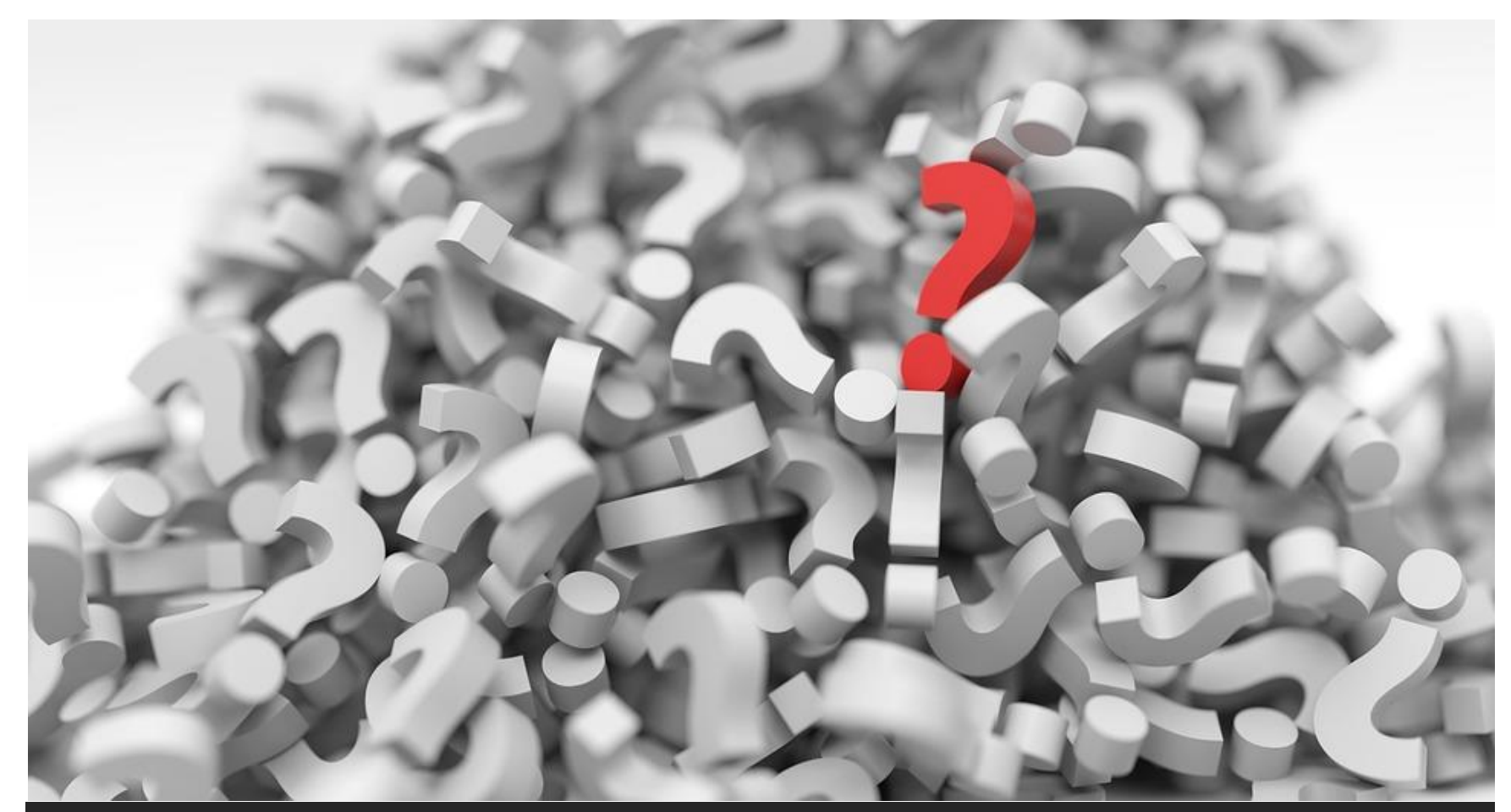

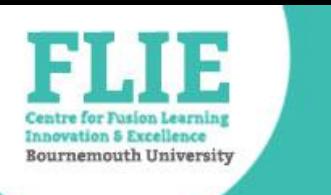

## **Support and Feedback**

- IT Service Desk for technical support
- Faculty Learning Technologist for training and advice

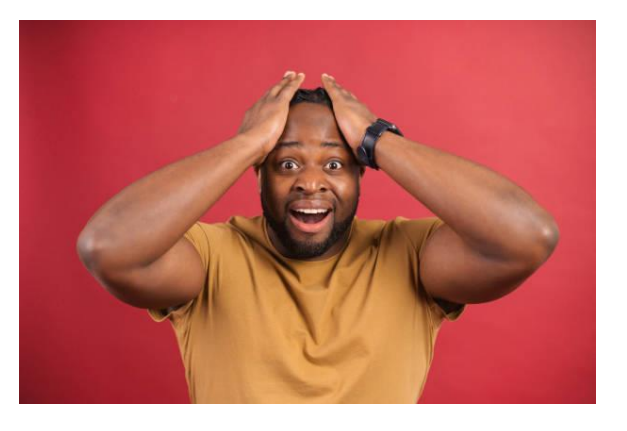

• Learning Analytics Project team for feedback on the project [LAproject@bournemouth.ac.uk](mailto:LAproject@bournemouth.ac.uk)

\*Please complete a short survey on this training...